### <span id="page-0-1"></span>■ 概要

最新ブラウザ対応版(InternetExplore11 対応)は「互換表示」の設定が不要となりました。設定手順は以 下の通りです。また、Windows10 で使用する場合の注意事項は(4)を参照ください。

### **(1)** ブラウザのバーションを確認します。

既にバージョンが解っている場合は(2)へ進みます。

### (2) ポップアップブロックの解除を行います。

既にポップアップブロックが解除されている場合は(3)へお進み下さい。

### **(3)**「互換表示」設定の解除を行います。

新規ご使用の場合は本設定は不要です。

#### <span id="page-0-0"></span>**(4)** Windows10 で使用する場合の注意事項

→ (4) Windows10 [の注意事項へ](#page-7-0)

2017/08 更新版

→ (2) [ポップアップブロックの解除手順へ](#page-2-0)

→ (3) [「互換表示」設定の解除手順へ](#page-5-0)

→ (1) [ブラウザバージョンの確認へ](#page-0-0)

## **(1)** ブラウザバージョンの確認

まず、お使いのブラウザ (Internet Explorer) のバージョンを確認します。 本システムの動作環境として Internet Explore 11 を使用します。

手順①:ブラウザ(Internet Explorer)を起動します。

手順②:「ヘルプ/バージョン情報」メニューを選択します。

ブラウザのバージョン情報表示画面が開きます。確認の上、次の設定手順に進んで下さい。

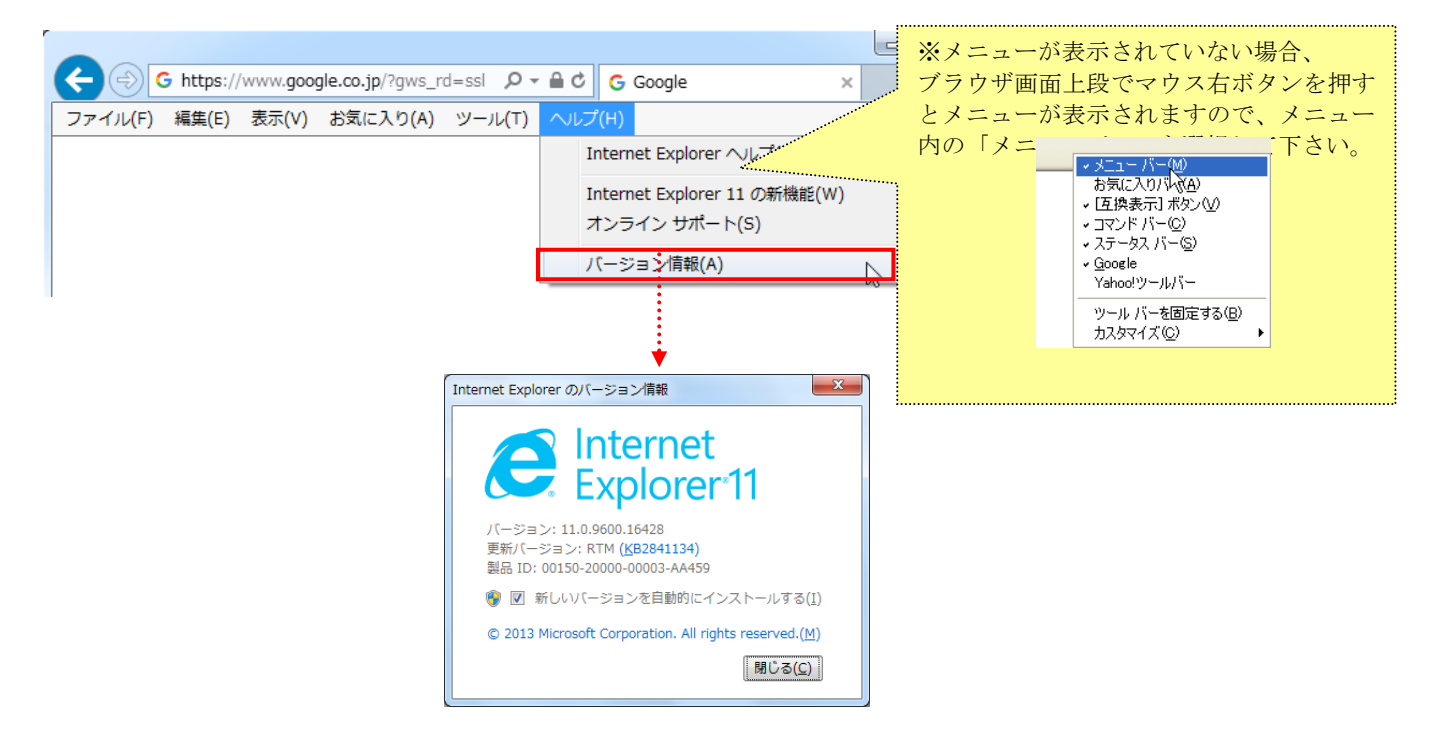

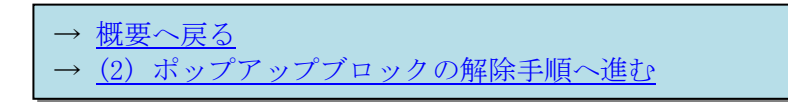

# <span id="page-2-0"></span>(2) ポップアップブロックの解除手順

・ポップアップブロックが有効の場合、以下の手順で確認・解除の操作を行って下さい。

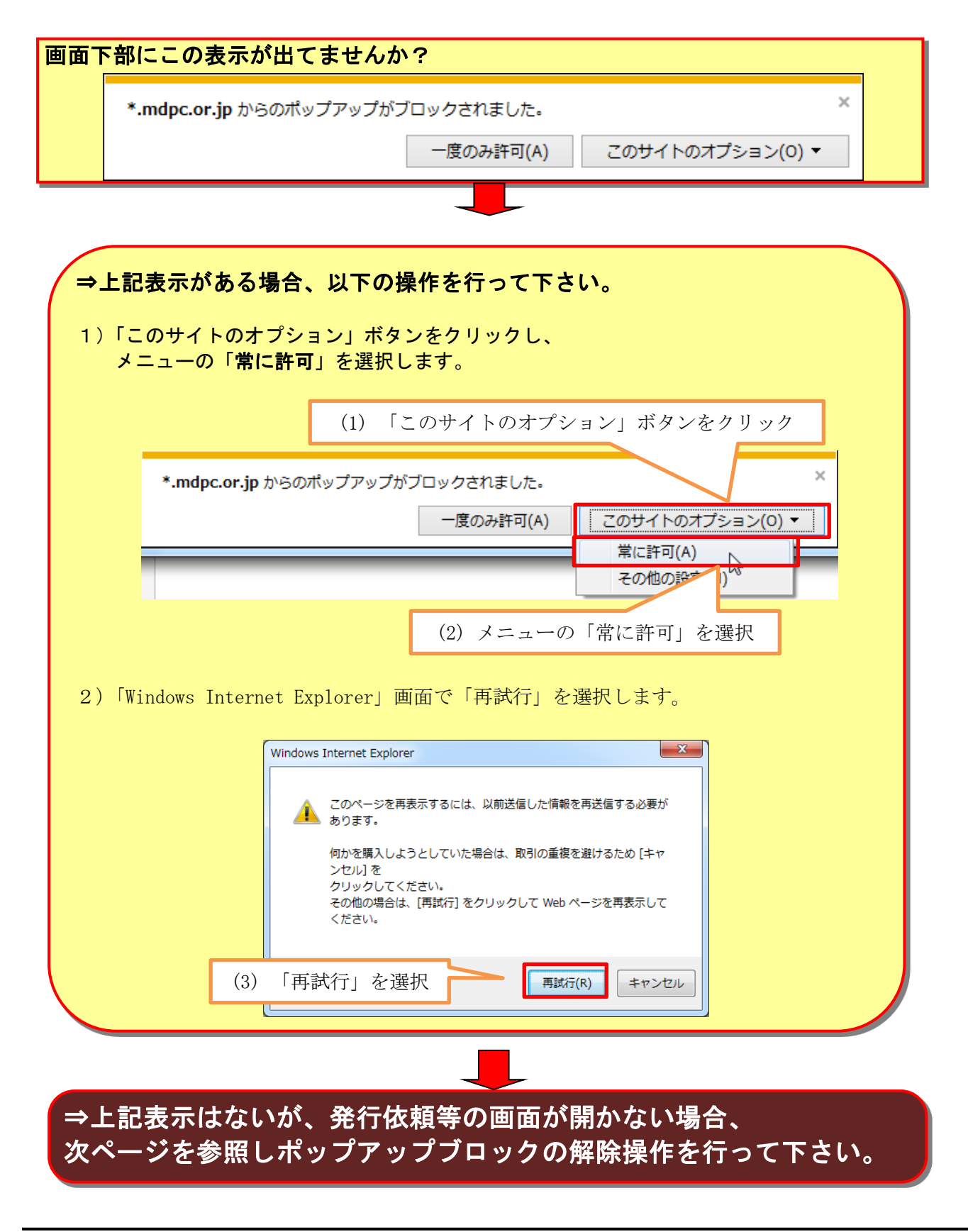

### ポップアップの解除手順

手順①:ブラウザ(Internet Explorer)を起動します。 手順②:「ツール/インターネットオプション」メニューを選択します。

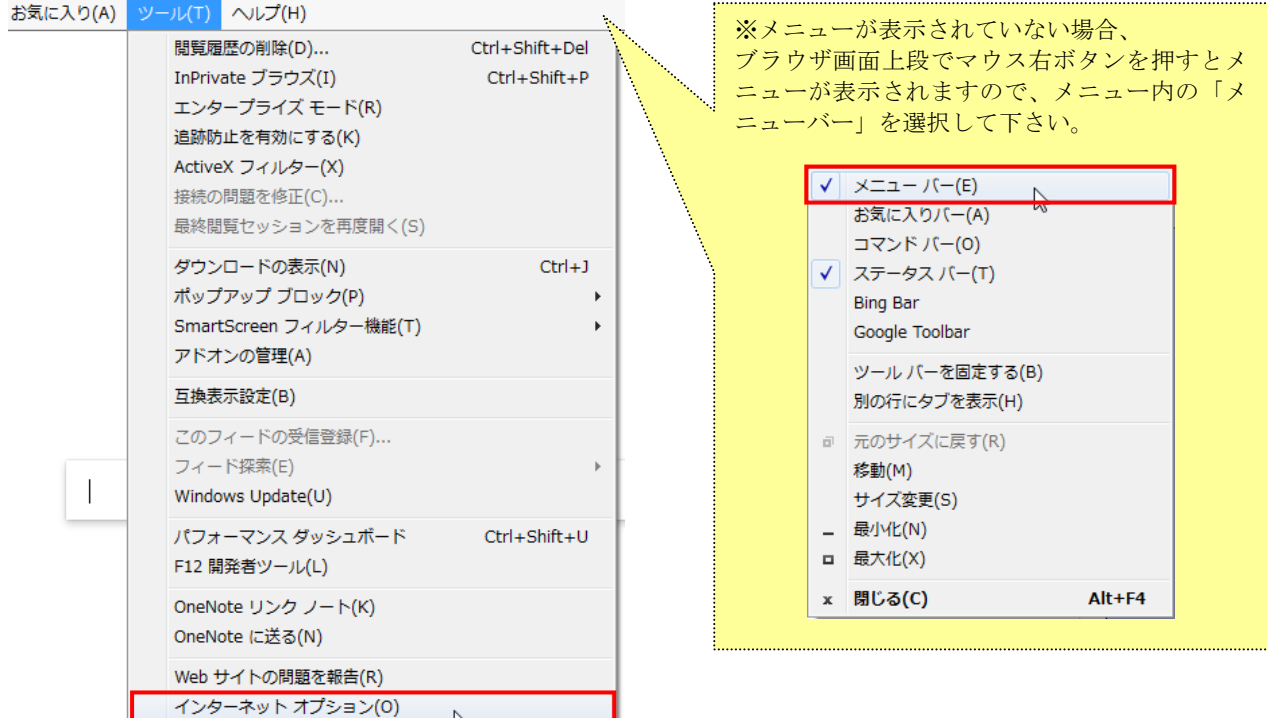

手順③:「インターネット オプション」画面で「プライバシー」タブを選択し、画面下部「ポップアッ プ ブロック」内の「ポップアップ ブロックを有効にする」のチェックを OFF にします。 手順④:「インターネット オプション」画面で「OK」ボタンを押します。

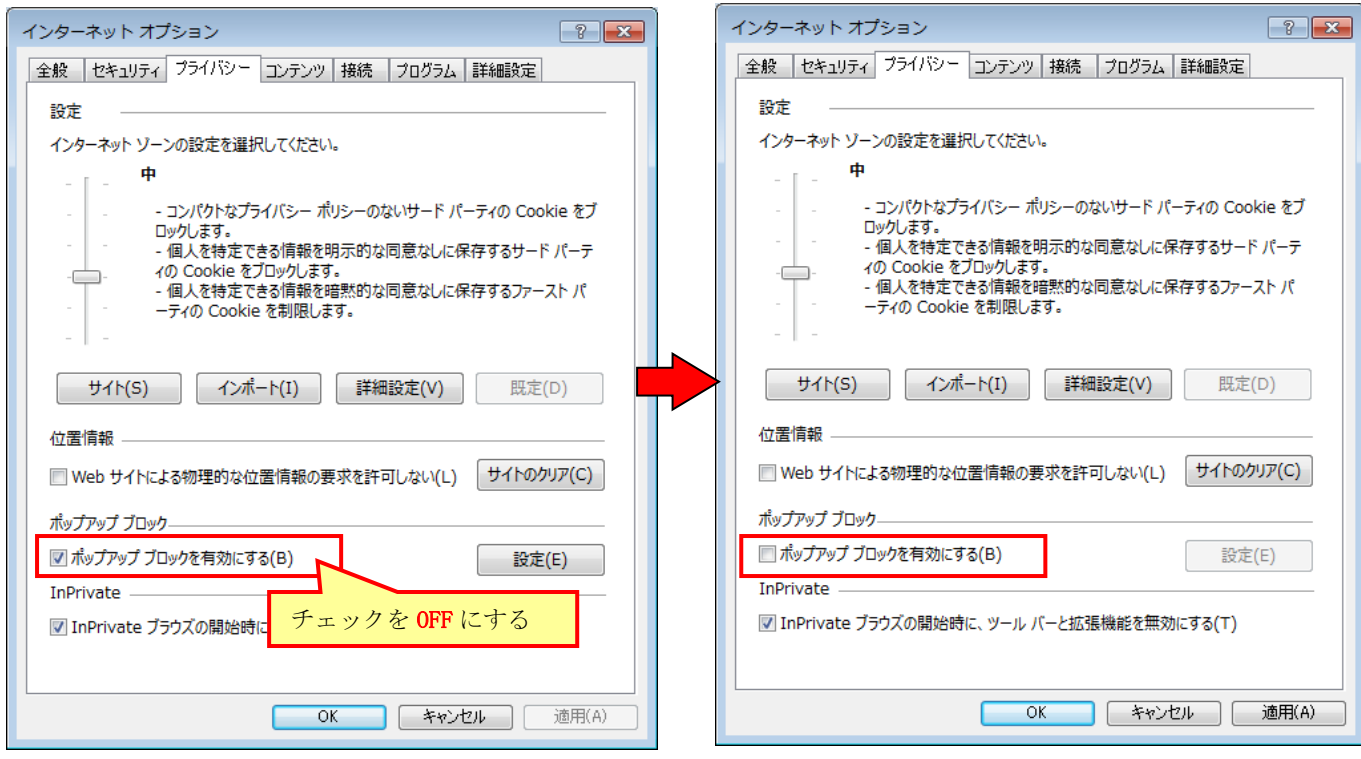

#### 付録:Google ツールバーの設定手順

・ブラウザに「Google」ツールバーを設定している場合は、「Google」ツールバーのポップアップブロック 解除の設定が必要となります。

1)「Google」ツールバーのメニュー「設定」を選択し、「オプション」を選択します。

2)「ツールバー オプション」画面の「詳細」タブを選択し、「ポップアップブロッカー」の「ポップ アップブロッカーを有効にする」のチェックを OFF にします。

3)「ツールバー オプション」画面で「OK」ボタンを押します。

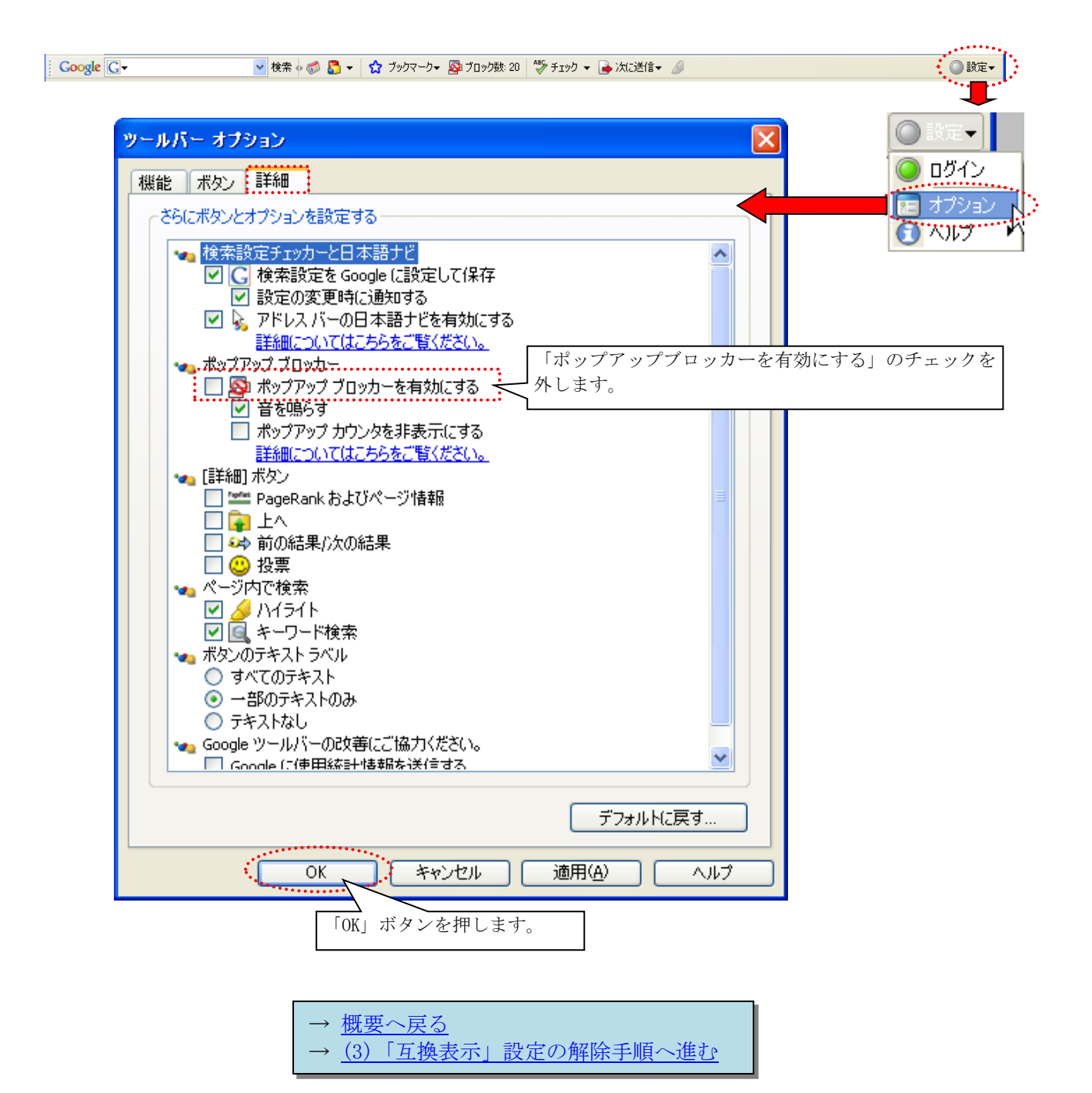

# <span id="page-5-0"></span>**(3)** 「互換表示」設定の解除手順

手順①:メニューの「ツール」を選択します。

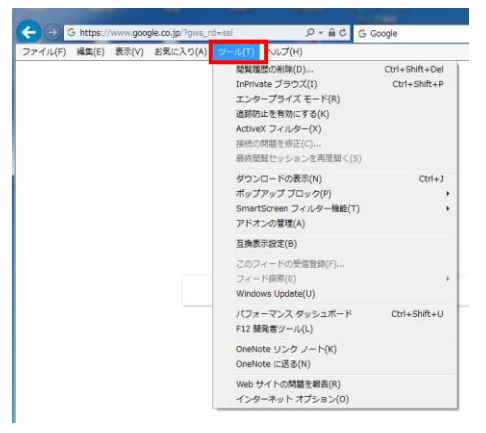

 ※メニューが表示されていない場合、ブラウザ画面上段でマウス右ボタンを押すとメニューが表 示されますので、メニュー内の「メニューバー」を選択して下さい。

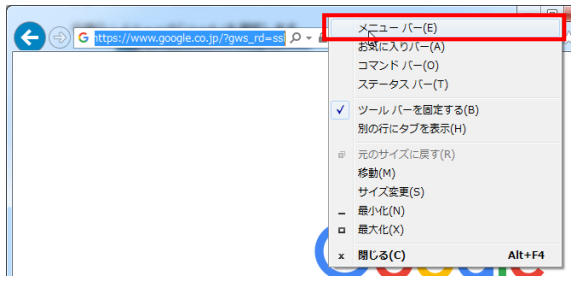

手順②:メニューの「互換表示設定」をクリックし、「互換表示設定」画面を開きます。

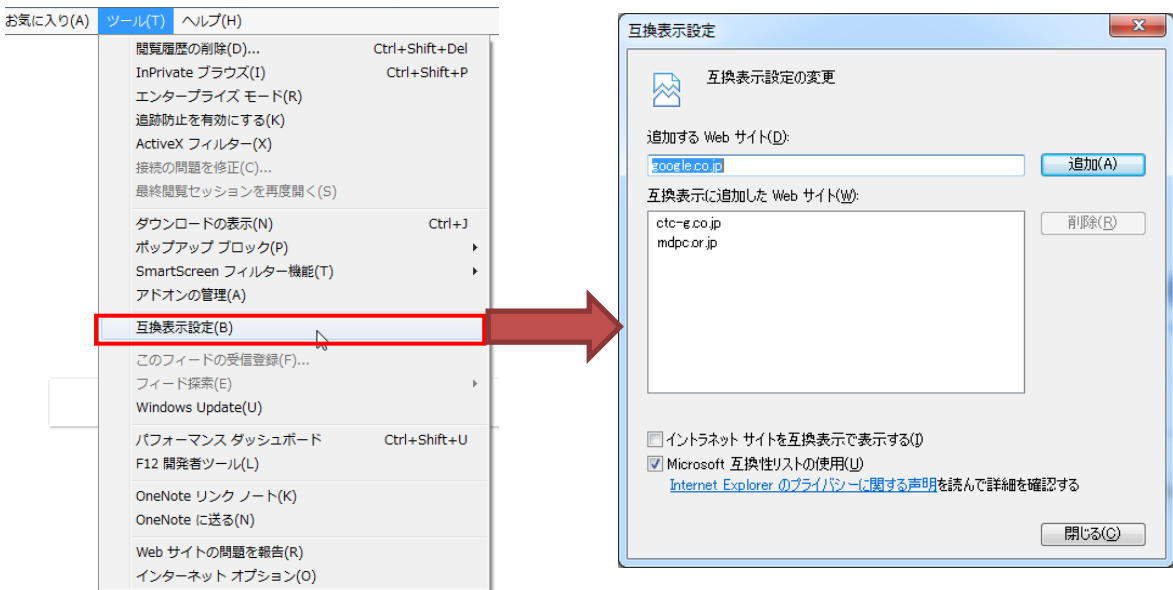

手順③:「互換表示に追加した Web サイト」の中に『mdpc.or.jp』があった場合、『mdpc.or.jp』を選択し、 「削除」ボタンをクリックします。『mdpc.or.jp』が無かった場合は何もする必要がありません。

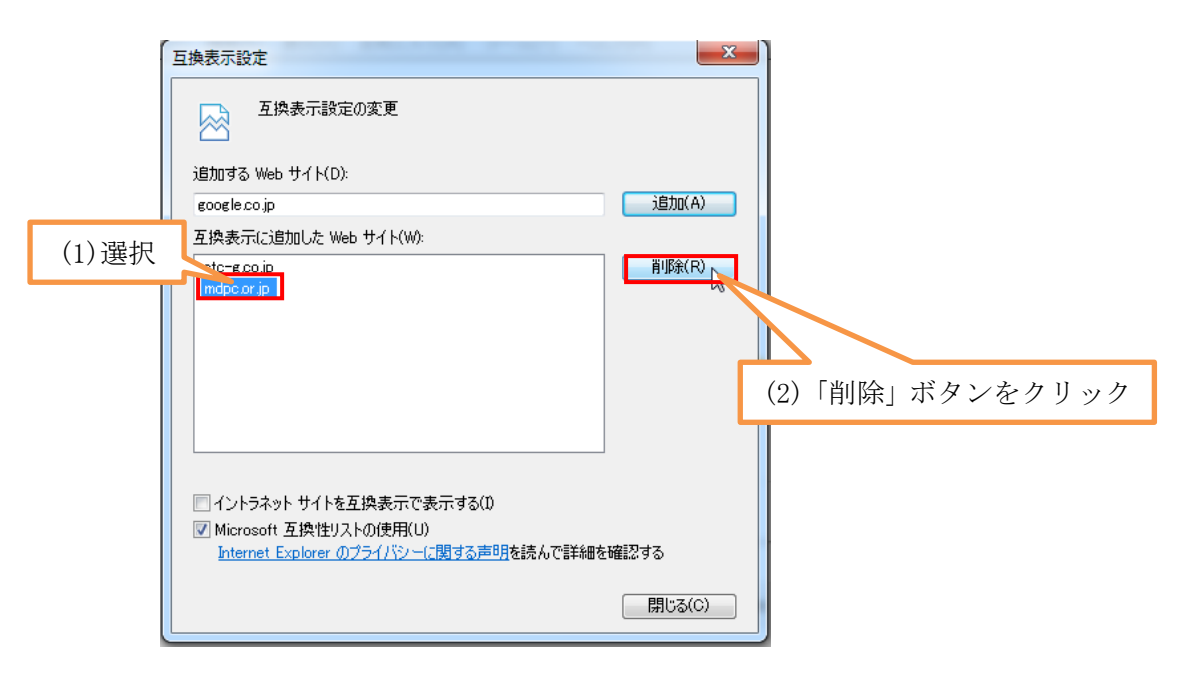

手順③:「閉じる」ボタンをクリックします。

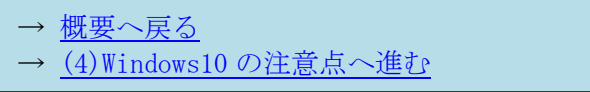

### <span id="page-7-0"></span>**(4) Windows10** の注意点

Windows10 では新しいブラウザ Microsoft Edge が既定のブラウザとなっていますが、このブラウザでの 動作保障はしておりませんので、Internet Explorer をご使用ください。

Window10 で Internet Explorer は[スタートメーニュー]ー[すべてのアプリ]から起動できます。

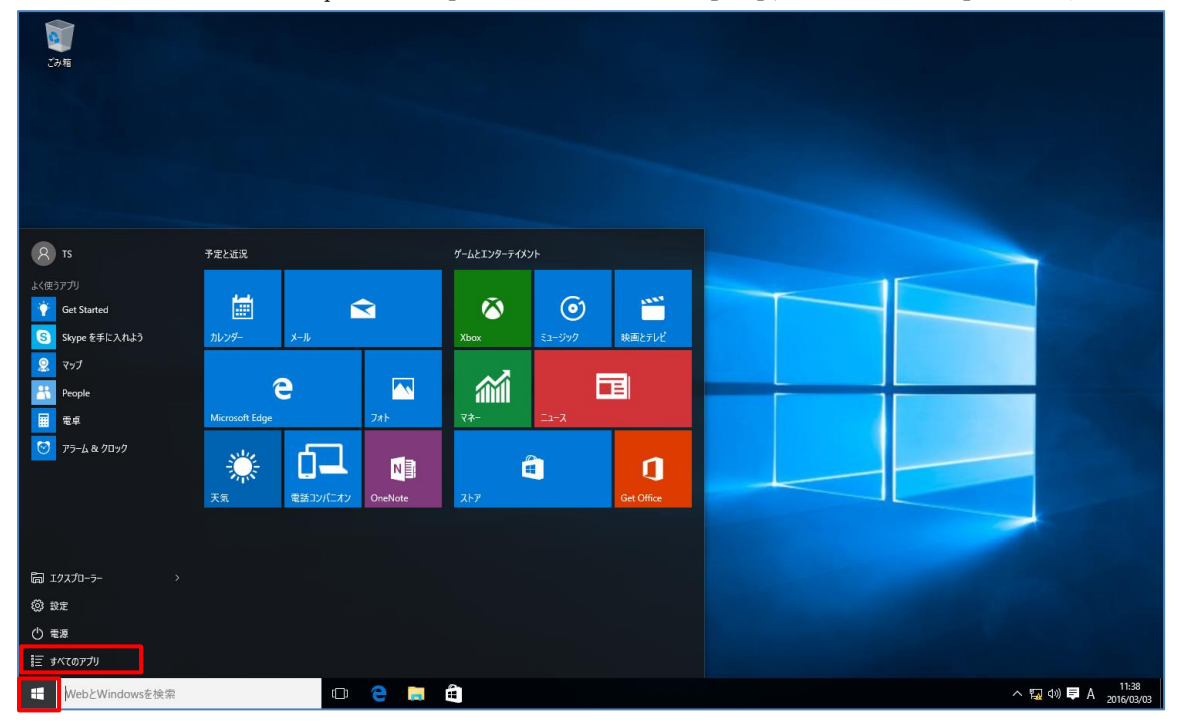

アプリケーションの一覧から[Internet Explorer]を選択し起動します。

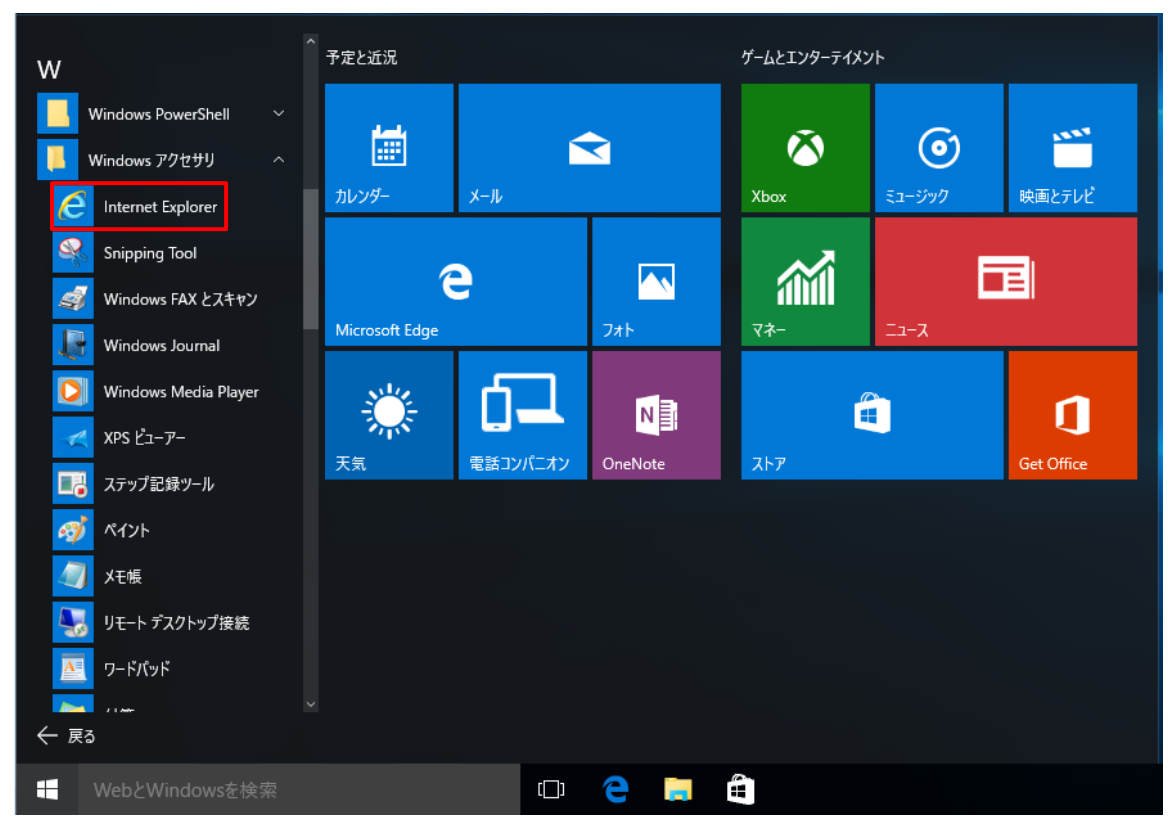

アプリケーションの一覧の[Internet Explorer]を選択し、マウス右ボタンのマウスメニューの[タスク バーにピン留めする]をクリックすると、タスクバーに Internet Explorer が表示され、タスクバーからの 起動が可能となります。

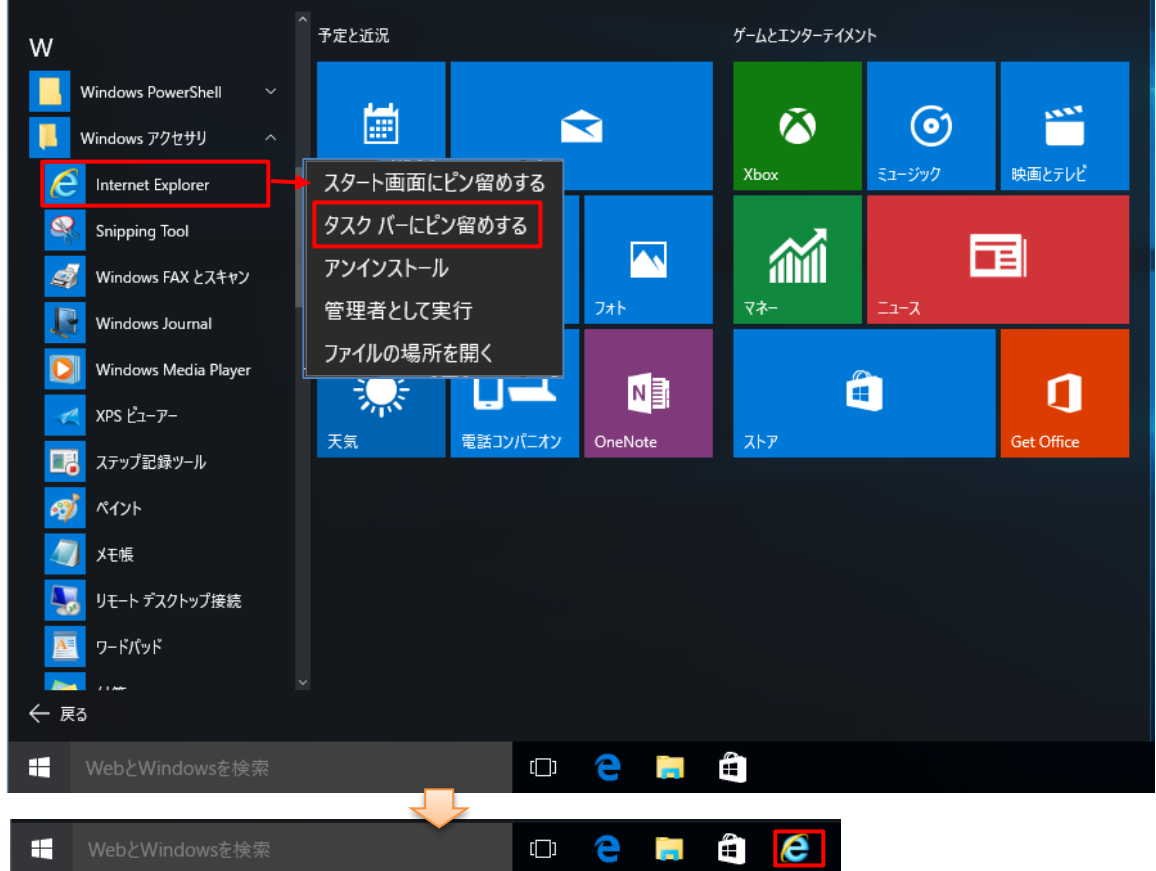

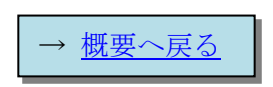